# Contents

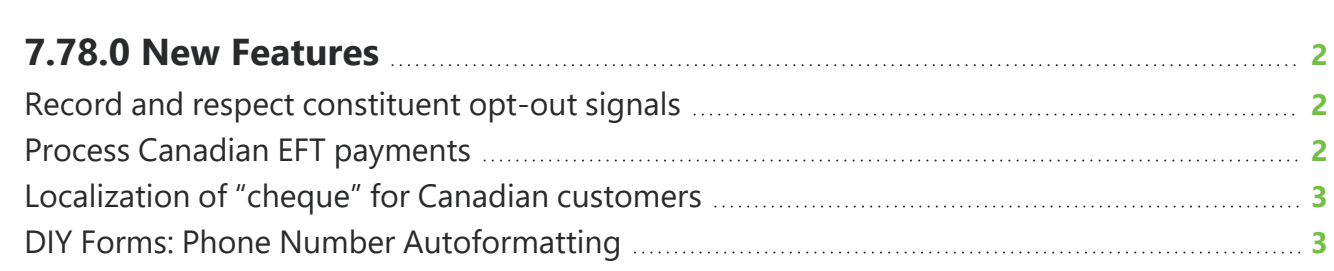

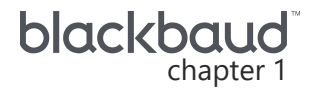

## <span id="page-1-0"></span>**7.78.0 New Features**

<span id="page-1-1"></span>This guide lists new features available in *eTapestry* 7.78.0, released on June 4, 2023.

## Record and respect constituent opt-out signals

To comply with data privacy laws, such as when an individual asks you to delete their data, you can track constituents that request to opt out of targeted ads and the sale of their data and respect universal opt out signals.

To record and respect a constituent's individual and universal opt-out signals, we recommend the use of user defined field sets. You can import the **Privacy Fields** defined field set to track constituents that request universal opt out, the opt out of targeted ads, or the sale/sharing of their data.

#### **Import the Privacy Fields defined field set**

- 1. Under **Management**, **User Defined Fields**, select **Add Defined Field Sets**.
- 2. From **Defined Field Sets**, select **Privacy Fields** under **Advanced**.
- 3. To add the defined field set, select **Import Privacy Set**.

After you import the **Privacy Fields** set, when constituents submit information through an *eTapestry* form (such as DIY forms, Cart forms, and custom eCommerce pages) with the Global Privacy Control (GPC) signal enabled in the constituent's browser, **eTapestry** automatically marks the **Universal Opt Out Mechanism** and **Opt Out of Sale** fields.

<span id="page-1-2"></span>For more information about privacy laws and compliance, visit [Blackbaud's](https://docs.blackbaud.com/privacy/) Privacy Resource Center.

## Process Canadian EFT payments

To process Canadian EFT payments, you must first have a *Blackbaud Merchant Services* transaction processor set up. For more information, see Get Started with Payment [Processing](https://webfiles.blackbaud.com/files/support/helpfiles/etapestry/etapestry/content/bb-payments-tutorial.html) in eTapestry.

- 1. From **Management**, **My Organization**, select **eCommerce**.
- 2. Under **BBMS Transaction Processor**, select Canadian Dollar (\$) in the **Currency** drop down.
- 3. Select **Supports EFT**. A pre-notification email is automatically sent to ensure donors receive the required information prior to processing their transaction. You will need to select an email template for the pre-notification email that includes the Direct Debit Pre-Notification letter widget. For more information on how to create or edit an email template, see [Document](https://webfiles.blackbaud.com/files/support/helpfiles/etapestry/etapestry/content/etapcreatingclassicemail.html) or Class Email [Template](https://webfiles.blackbaud.com/files/support/helpfiles/etapestry/etapestry/content/etapcreatingclassicemail.html).

*Note:* Canadian users must select a pre-notification template from **Canadian Pre-Notification Email** under **My Organization**, **eCommerce**.

<span id="page-2-0"></span>4. Select **Save**.

## Localization of "cheque" for Canadian customers

<span id="page-2-1"></span>Based on your feedback, users who set their locale to **English/Canada** will now see "Cheque" instead of "Check" in *eTapestry*. To update your locale, navigate to **Locale** from **My User**, **Preferences**.

## DIY Forms: Phone Number Autoformatting

To improve data consistency, we now provide automatic formatting for US and Canadian numbers when users submit DIY forms. Previously, autoformatting was only available for phone numbers that were entered manually into *eTapestry*.

To enable phone number autoformatting, from **My Organization**, **Data Entry Rules**, select **Autoformat US and Canadian Phone number**, **Save**.